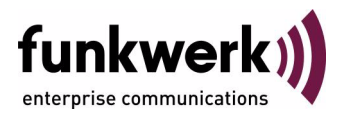

# **Benutzerhandbuch bintec R230a / R230aw / R232b / R232bw Wireless LAN**

Copyright © 25. April 2006 Funkwerk Enterprise Communications GmbH Version 2.0

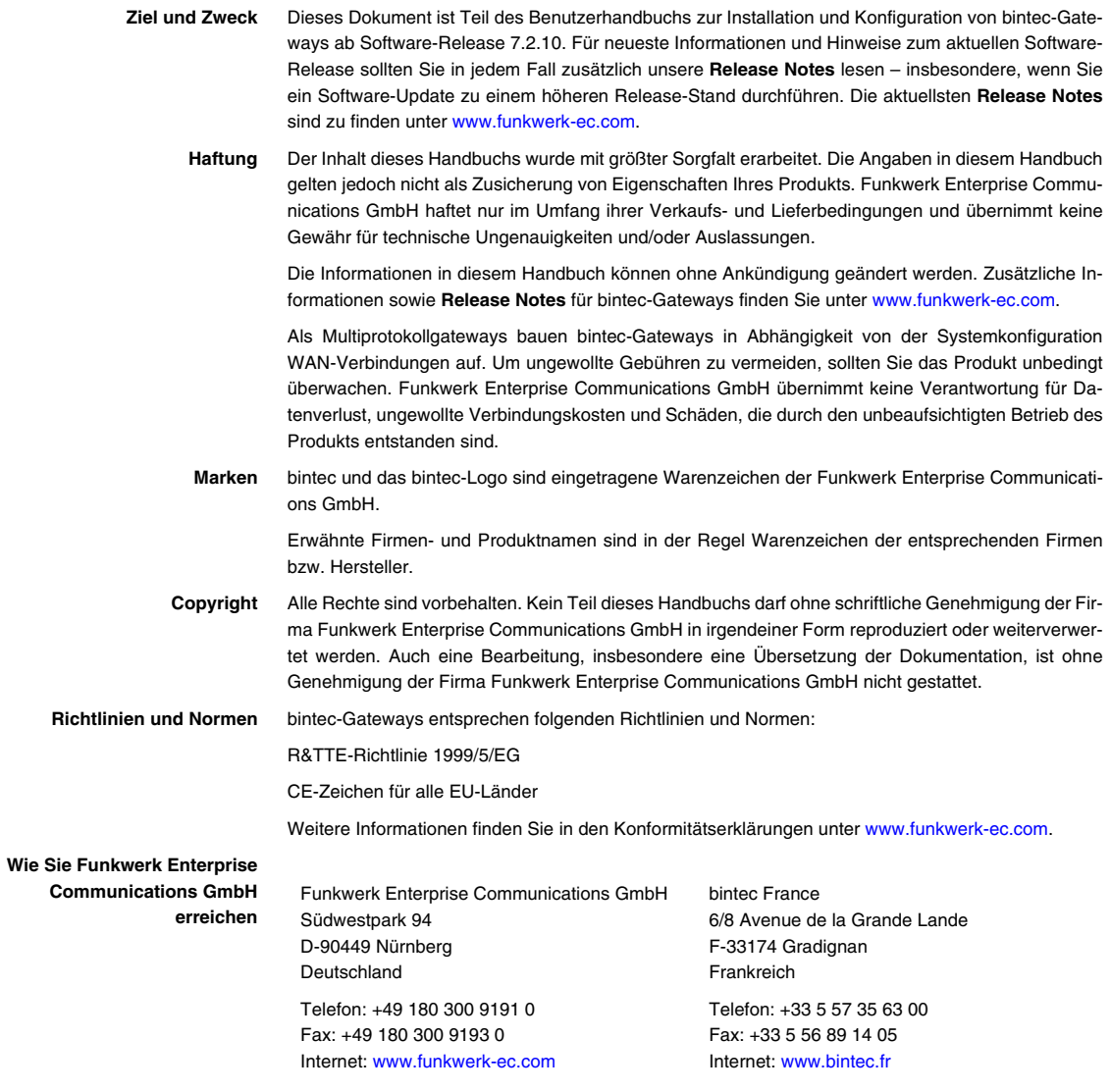

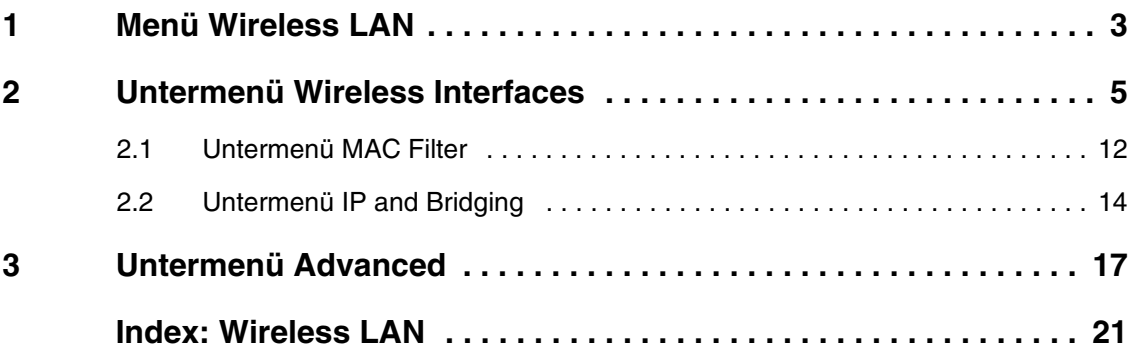

## <span id="page-4-0"></span>**1 Menü Wireless LAN**

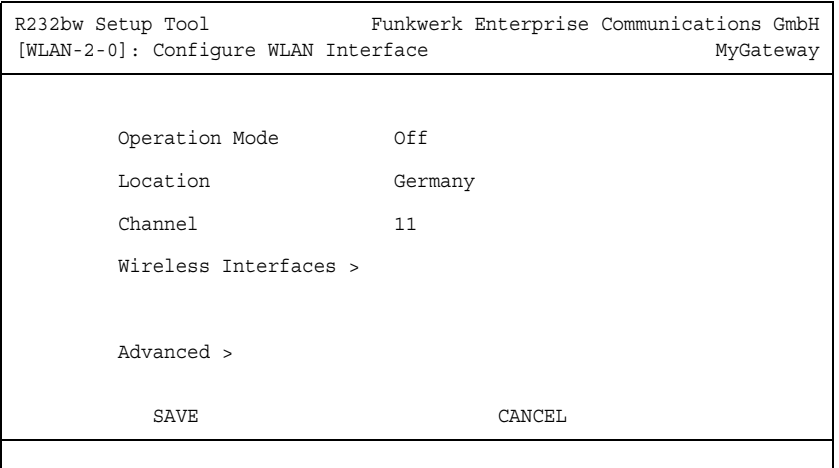

#### **Im Folgenden werden die Felder des Menüs WIRELESS LAN beschrieben.**

Das Menü **WIRELESS LAN** enthält grundlegende Einstellungen, um Ihr Gateway als ➤➤ **Access Point** (AP) zu betreiben.

Bei Funk-LAN oder Wireless LAN (WLAN = Wireless Local Area Network), handelt es sich um den Aufbau eines Netzwerkes mittels Funktechnik.

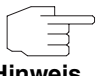

Bitte beachten Sie, dass nur die Geräte **R230aw** und **R232bw** über Funktechnik verfügen.

**Hinweis**

```
 Netzwerkfunktionen Ein WLAN ermöglicht genauso wie ein kabelgebundenes Netzwerk alle nötigen 
                   Netzwerkfunktionen. Somit steht der Zugriff auf Server, Dateien, Drucker, Mail-
                   system genauso zuverlässig zur Verfügung wie der firmenweite Internetzu-
                   gang. Da keine Verkabelung der Geräte nötig ist, hat ein WLAN den großen 
                   Vorteil, dass nicht auf bauliche Einschränkungen geachtet werden muss (d.h. 
                   der Gerätestandort ist unabhängig von der Position und der Anzahl der An-
                   schlüsse).
Derzeit gültiger 
                   IEEE 802.11g ist der derzeit am weitesten verbreitete Standard für Funk-LANs.
```
**Standard: IEEE 802.11** Dieses Verfahren arbeitet im Funkfrequenzbereich von 2,4GHz, der gewährleistet, dass Gebäudeteile möglichst gut, bei geringer, gesundheitlich unproblematischer Sendeleistung durchdrungen werden. WLAN sendet innerhalb und ausserhalb von Gebäuden mit maximal 100 mW.

Bei 802.11b WLANs sind alle Funktionen eines verkabelten Netzwerks möglich. WLAN Systeme sind auf Frequenzen in den Bereichen 2400 MHz - 2485 MHz anmelde- und gebührenfrei.

Ein zu 802.11g kompatibeler Standard ist 802.11b, der im 2,4 GHz-Band arbeitet und eine maximale Datenübertragungsrate von 11 Mbit/s bietet.

<span id="page-5-3"></span><span id="page-5-2"></span><span id="page-5-0"></span>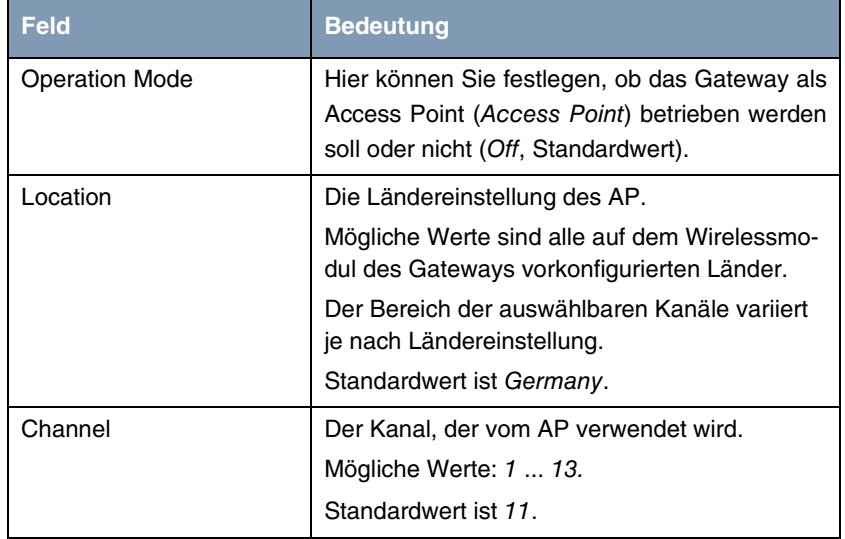

Das Menü **WIRELESS LAN** besteht aus folgenden Feldern:

<span id="page-5-1"></span>Tabelle 1-1: Felder im Menüs **WIRELESS LAN**

Über das Menü gelangen Sie in folgende Untermenüs:

- **WIRELESS INTERFACE**
- **ADVANCED**

### <span id="page-6-0"></span>**2 Untermenü Wireless Interfaces**

**Im Folgenden werden die Felder des Menüs WIRELESS INTERACES beschrieben.**

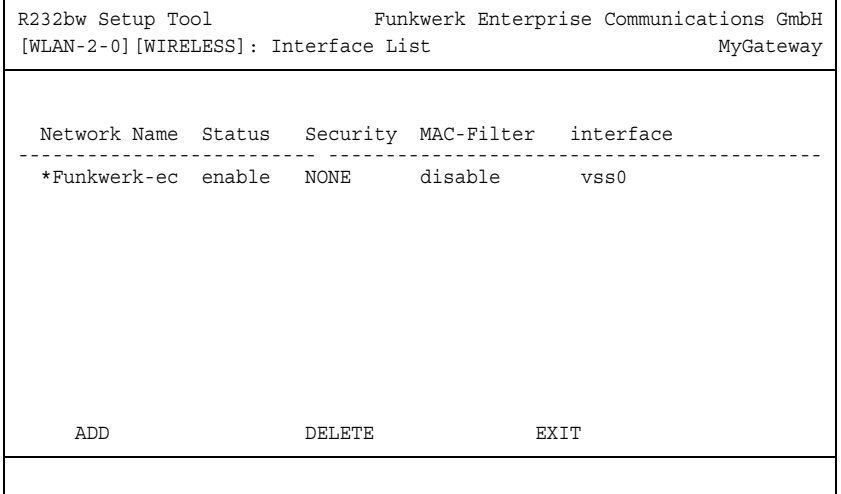

Das Untermenü WIRELESS LAN → WIRELESS INTERFACES enthält eine Liste mit allen konfigurierten Wireless Interfaces und zeigt deren grundlegende Einstellungen wie Netzwerkname, Status, Sicherheitsmodus etc. Ein '\*' vor den Netzwerknamen (NETWORK NAME, >> SSID) weist darauf hin, dass der Netzwerkname bei ➤➤ **Active Probing** propagiert wird.

<span id="page-6-2"></span><span id="page-6-1"></span>Jedes Wireless Interface (mit dem Präfix ➤➤ **vss**) erhält eigene IP-Einstellungen und kann alle Möglichkeiten eines Standardinterfaces wie QoS, Stateful Inspection, Accounting, Access Listen, NAT etc. nutzen. Dadurch bieten sich für das Wireless Interface breitgefächerte Anwendungsmöglichkeiten.

Das bintec WLAN Gateway kann nicht nur im Bridging Modus betrieben werden, sondern ist auch komplett in die Routingumgebung integriert.

#### **Absicherung von Funknetzwerken**

**Sicherheit** Da im WLAN Daten über das Übertragungsmedium Luft gesendet werden, können diese theoretisch von jedem Angreifer, der über die entsprechenden Mittel verfügt, abgefangen und gelesen werden. Daher muss der Absicherung der Funkverbindung besondere Beachtung geschenkt werden.

- <span id="page-7-1"></span>**WEP** 802.11 definiert den Sicherheitsstandard WEP (Wired Equivalent Privacy = Verschlüsselung der Daten mit 40/64 bit (**SECURITY MODE** = WEP 40/64) bzw. 104/128 bit (**SECURITY MODE** = WEP 104/128)). Das weit verbreitete WEP hat sich jedoch als anfällig herausgestellt. Ein höheres Maß an Sicherheit erreicht man durch zusätzlich zu konfigurierende, auf Hardware basierende Verschlüsselung (wie z.B. 3DES oder AES). Dann können auch vertrauliche Daten ohne Angst vor Datendiebstahl über die Funkstrecke übertragen werden.
- **IEEE 802.11i** Der Standard IEEE 802.11i für Wireless Systeme beinhaltet Sicherheitsspezifikationen für Funknetze, besonders im Hinblick auf Verschlüsselung. Er ersetzt das unsichere Verschlüsselungsverfahren WEP (Wired Equivalent Privacy) durch WPA (Wi-Fi Protected Access). Außerdem beschreibt er die Verwendung von Advanced Encryption Standard (AES) zur Verschlüsselung von Daten. Damit genügt er den Vorschriften des Federal Information Processing Standards (FIPS).
	- **WPA** WPA (Wi-Fi Protected Access) sieht eine bessere Verschlüsselung vor, da es das sogenannte "Temporal Key Integrity Protocol" (TKIP) verwendet.

<span id="page-7-2"></span>WPA bietet zusätzlichen Schutz durch dynamische Schlüssel, die auf dem Temporal Key Integrity Protocol (TKIP) basieren, und bietet zur Authentifizierung von Nutzern PSK (Pre-Shared-Keys) oder Extensible Authentication Protocol (EAP) über 802.1x an.

<span id="page-7-0"></span>Die Authentifizierung über EAP wird meist in großen Wireless LAN Installationen genutzt, da hierfür eine Authentifizierungsinstanz in Form eines Servers (z.B. ein RADIUS-Server) benötigt wird. In kleineren Netzwerken, wie sie im SoHo (Small Office, Home Office) Bereich häufig auftreten, werden meist PSK (Pre-Shared-Keys) genutzt. Der PSK muss allen Teilnehmern des Wireless LAN bekannt sein, da mit seiner Hilfe der Sitzungsschlüssel generiert wird.

- **Sicherheitsmaßnahmen** Zur Absicherung der auf dem WLAN übertragenen Daten sollten Sie im Menü **WIRELESS LAN** ➜ **WIRELESS INTERFACES** gegebenenfalls folgende Konfigurationsschritte vornehmen:
	- Ändern Sie die Default-SSID, **NETWORK NAME** = Funkwerk-ec, Ihres Access Points.
- Setzen Sie **WIRELESS INTERFACES** ➜ **NAME IS VISIBLE** = no. Damit werden alle WLAN-Clients ausgeschlossen, die mit dem allgemeinen **NETWORK NAME** (SSID) Any einen Verbindungsaufbau versuchen und welche die eingestellten SSIDs nicht kennen.
- Nutzen Sie die zur Verfügung stehenden Verschlüsselungsmethoden. Wählen Sie dazu **SECURITY MODE** = WEP 40/64, WEP 104/128 oder WPA PSK (TKIP), und tragen Sie den entsprechenden Schlüssel im Access Point unter **KEY 1 - 4** oder **PRESHARED KEY** und in den WLAN-Clients ein.
- Der WEP-Schlüssel sollte regelmässig geändert werden. Wechseln Sie dazu **DEFAULT KEY**. Wählen Sie den längeren 104/128 Bit WEP-Schlüssel.
- Für die Übertragung von extrem sicherheitsrelevanten Informationen sollte **SECURITY MODE** = WPA (TKIP + 802.1x) konfiguriert werden. Diese Methode beinhaltet eine hardwarebasierte Verschlüsselung und RADIUS-Authentifizierung des Clients. In Sonderfällen ist auch eine Kombination mit IPSec möglich.
- Beschränken Sie den Zugriff auf das WLAN auf zugelassene Clients. Tragen Sie die MAC-Adressen der Funknetzwerkkarten dieser Clients in die **MAC FILTER** ➜ **ACCEPT** Liste ein. Schließen Sie alle anderen Clients von der Kommunikation mit dem Access Point aus, indem Sie die MAC-Adresse dieser Karten in die **REJECT** Liste eintragen (siehe ["Untermenü MAC](#page-13-0) [Filter" auf Seite](#page-13-0) 12).+

Die Erstellung von Wireless Interfaces erfolgt im Menü **WIRELESS LAN** ➜ **WIRELESS INTERFACES** ➜ **ADD**:

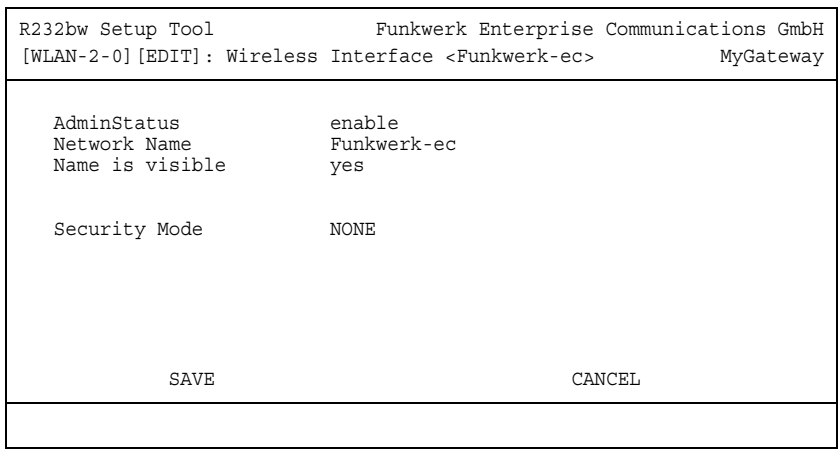

Die Anpassung von bereits konfigurierten Wireless Interfaces erfolgt im Menü **WIRELESS LAN** ➜ **WIRELESS INTERFACES** ➜ **EDIT**:

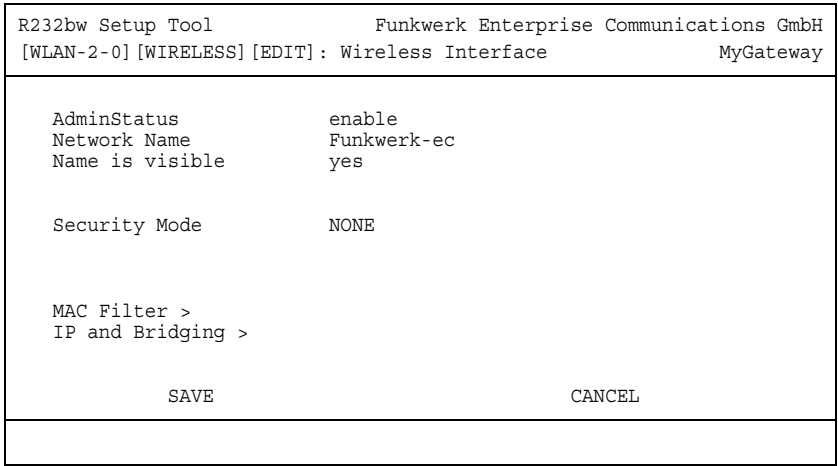

<span id="page-10-3"></span><span id="page-10-2"></span><span id="page-10-1"></span><span id="page-10-0"></span>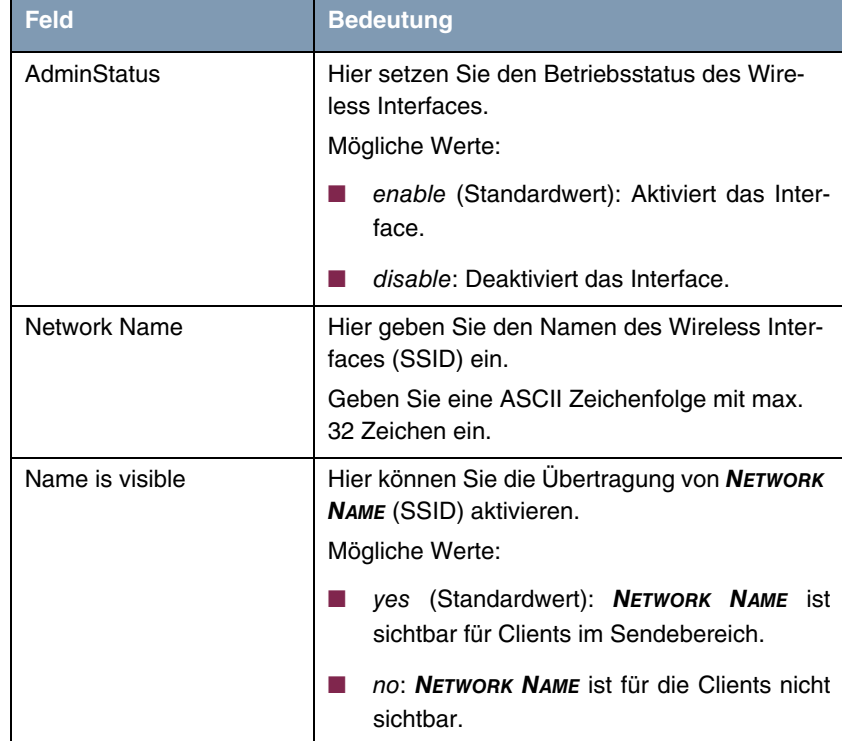

Das Menü besteht aus folgenden Feldern:

<span id="page-11-1"></span><span id="page-11-0"></span>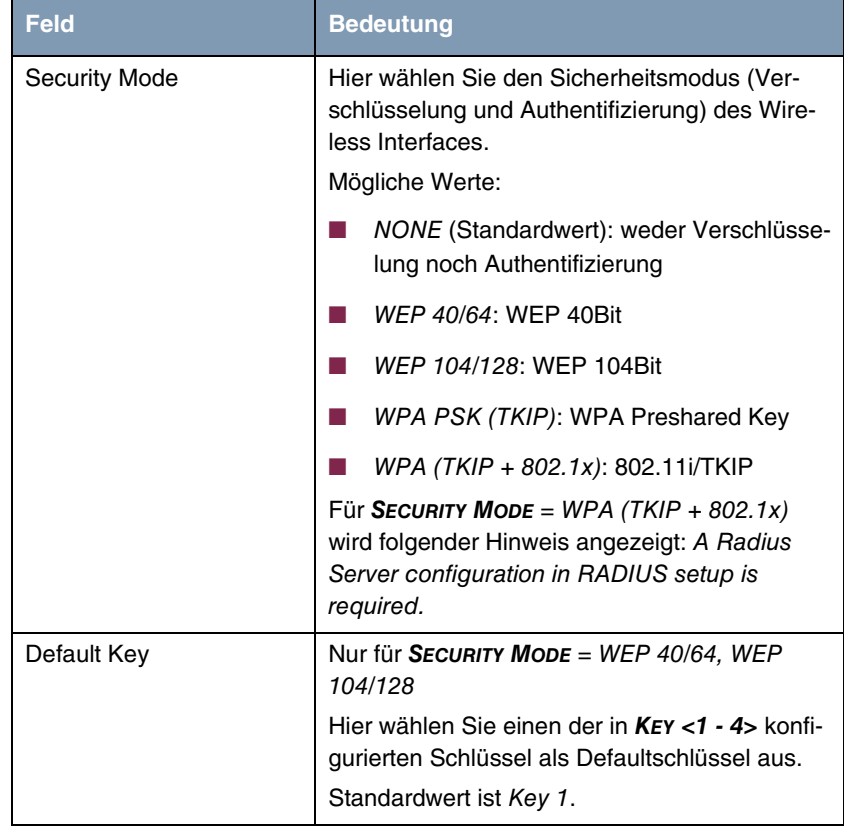

<span id="page-12-0"></span>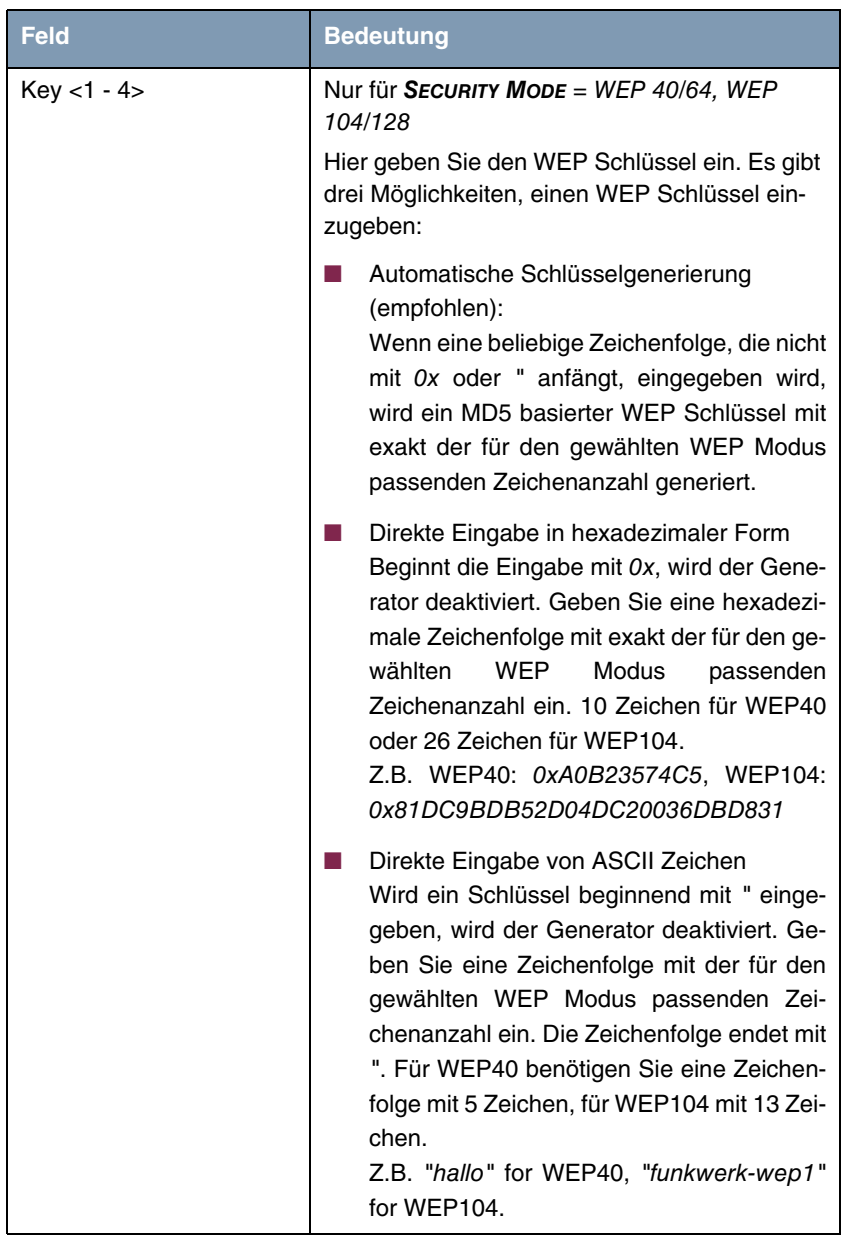

<span id="page-13-2"></span>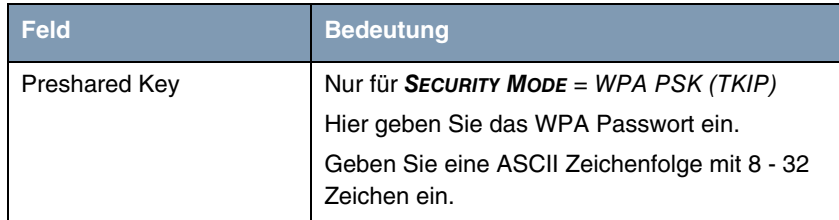

Tabelle 2-1: Felder im Menü **WIRELESS INTERFACES**

### <span id="page-13-1"></span><span id="page-13-0"></span>**2.1 Untermenü MAC Filter**

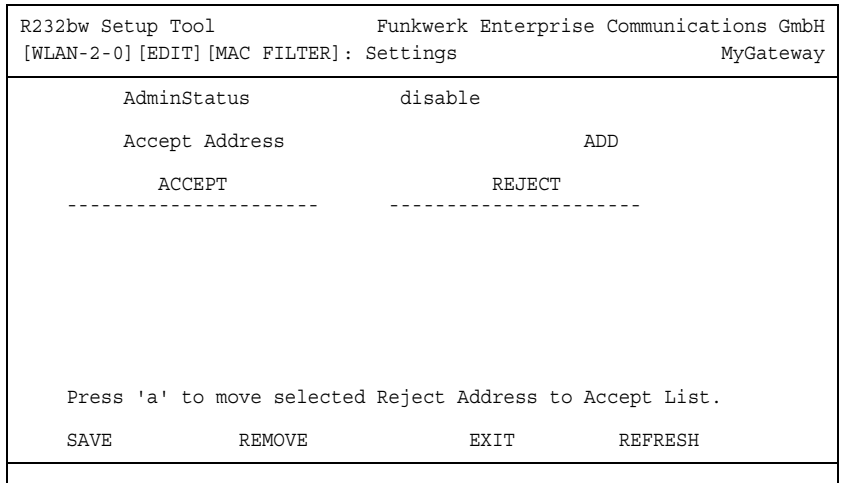

**Im Folgenden werden die Felder des Menüs MAC FILTER beschrieben.**

Im Untermenü **WIRELESS LAN** ➜ **WIRELESS INTERFACES** ➜ **EDIT** ➜ **MAC FILTER** wird eine hardwarespezifische Zugangskontrolle konfiguriert. Dadurch ist es möglich, nur bestimmten Clients den Zugang zum Access Point zu gewähren. Dieses Filter wird aktiv, bevor andere Sicherheitsmechanismen greifen. Die eingegebenen Adressen sind MAC-basiert.

**MAC Adresslisten** Die **ACCEPT** Liste enthält alle MAC Adressen, die für das Wireless Interface zugelassen werden sollen.

Die **REJECT** Liste zeigt alle abgewiesenen Adressen an.

Standardverhalten: Wenn **ADMINSTATUS** = disabled gesetzt ist, werden alle Clients zugelassen. Sobald **ADMINSTATUS** = enabled gesetzt wird und kein Eintrag in der **ACCEPT** Liste vorhanden ist, werden alle Clients geblockt. Nur diejenigen Clients werden dann angenommen, die entweder manuell in die **ACCEPT** Liste eingetragen oder von der **REJECT** in die **ACCEPT** Liste verschoben werden.

**Zusätzliche Schaltflächen** Die Schaltfläche **REFRESH** aktualisiert die **REJECT** Liste, so dass Sie jederzeit den aktuellen Status der abgewiesenen Adressen abrufen können.

> Mit der Schaltfläche **REMOVE** können markierte Adressen von der **ACCEPT** Liste gelöscht werden. Bei Entfernen einer Adresse von der **ACCEPT** Liste wird eine aktive Verbindung sofort getrennt.

<span id="page-14-1"></span><span id="page-14-0"></span>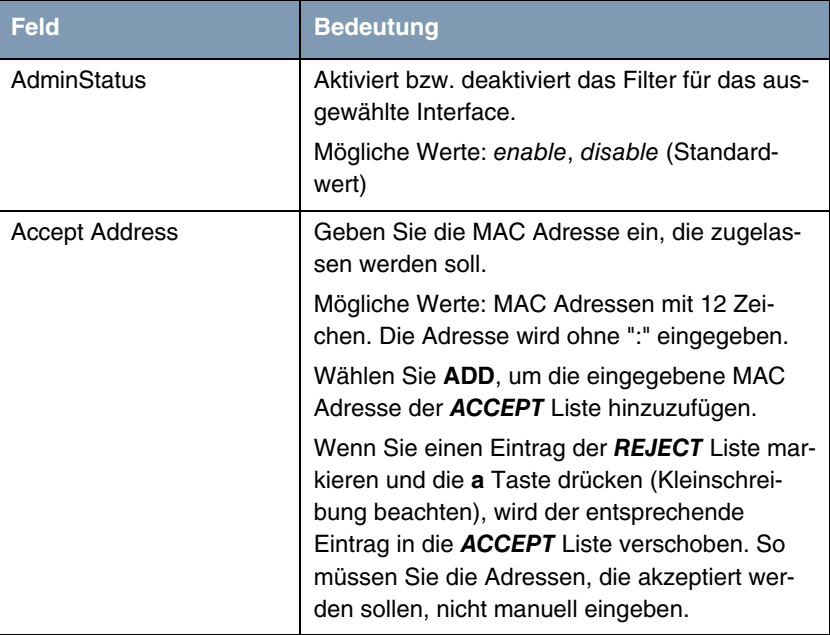

Das Menü besteht aus folgenden Feldern:

Tabelle 2-2: Felder im Menü **MAC FILTER**

### <span id="page-15-0"></span>**2.2 Untermenü IP and Bridging**

**Im Folgenden werden die Felder des Menüs IP AND BRIDGING beschrieben.**

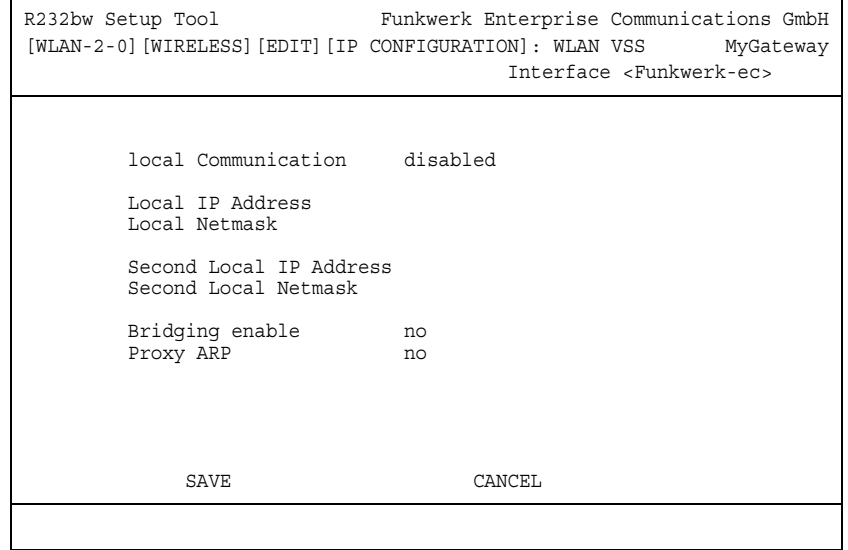

Im Menü **WIRELESS LAN** ➜ **WIRELESS INTERFACES** ➜ **EDIT** ➜ **IP AND BRIDGING** konfigurieren Sie interface-spezifische IP Einstellungen und aktivieren gegebenenfalls den Bridging-Modus.

Das Menü besteht aus folgenden Feldern:

<span id="page-15-2"></span><span id="page-15-1"></span>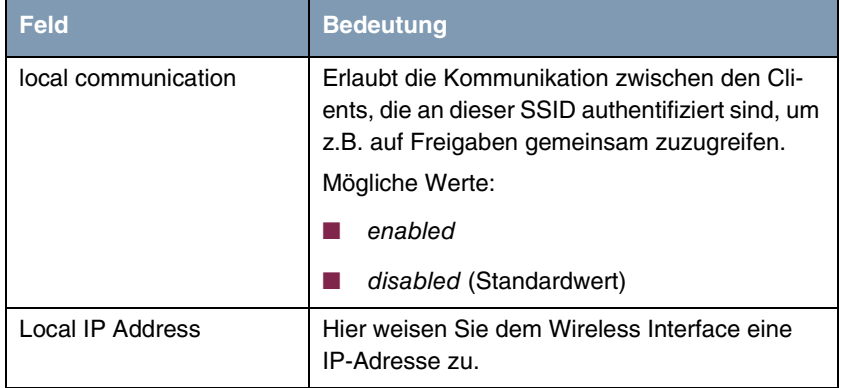

<span id="page-16-4"></span><span id="page-16-3"></span><span id="page-16-1"></span><span id="page-16-0"></span>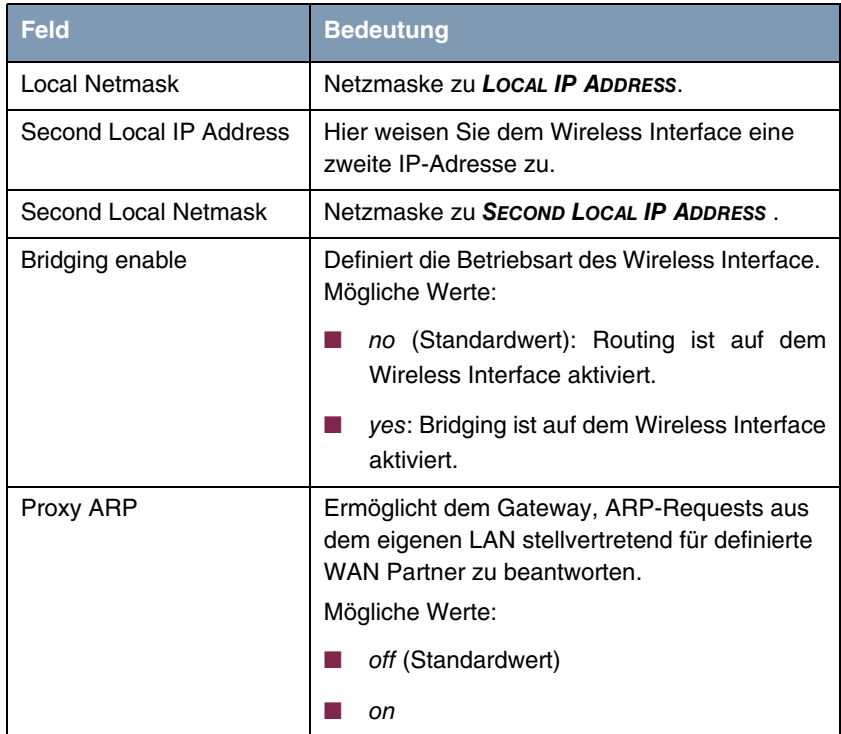

<span id="page-16-2"></span>Tabelle 2-3: Felder im Menü **IP AND BRIDGING**

## <span id="page-18-0"></span>**3 Untermenü Advanced**

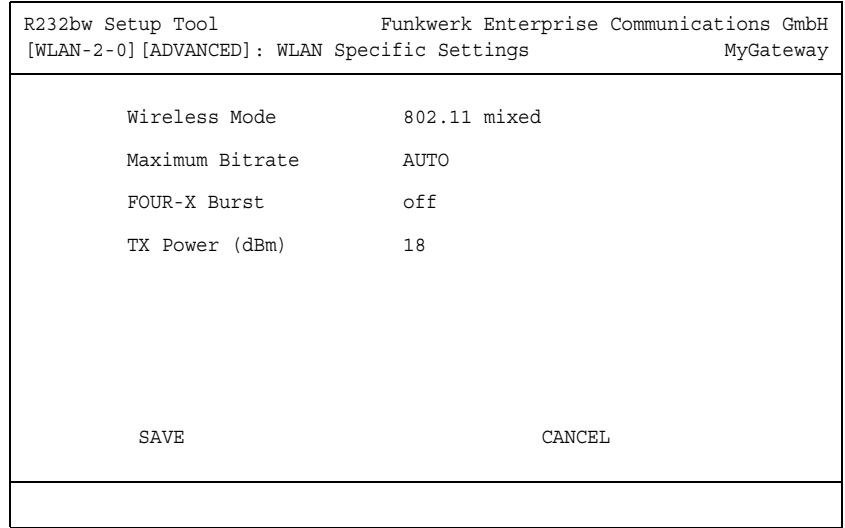

### **Im Folgenden werden die Felder des Menüs ADVANCED beschrieben.**

Im Menü **WIRELESS LAN** ➜ **ADVANCED** finden Sie WLAN-spezifische Einstellungen. Änderungen der voreingestellten Werte sind jedoch nur in seltenen Fällen nötig.

Das Menü besteht aus folgenden Feldern:

<span id="page-19-2"></span><span id="page-19-1"></span><span id="page-19-0"></span>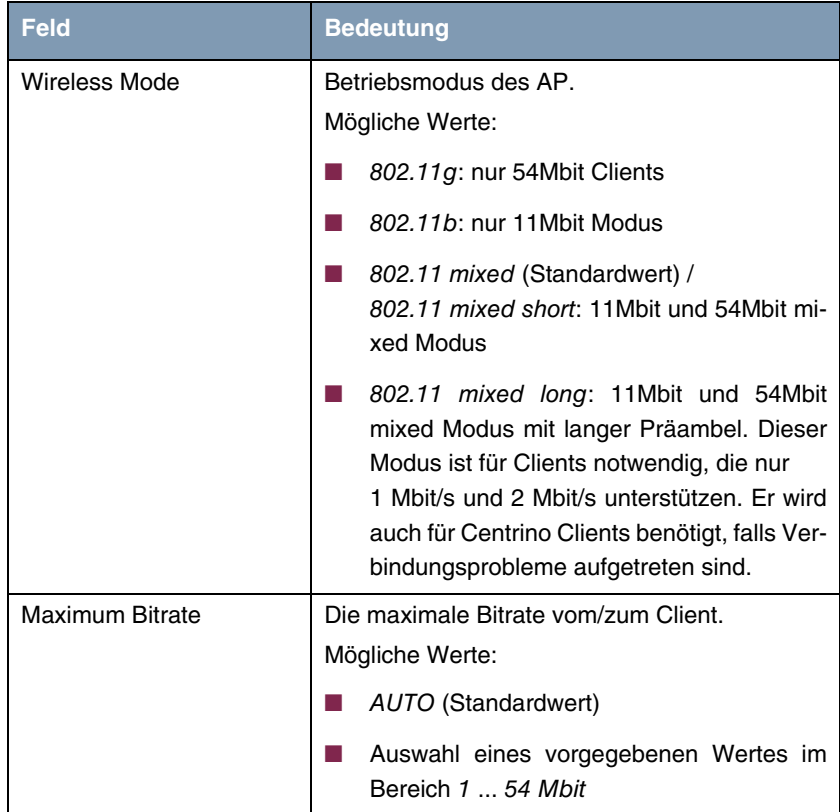

<span id="page-20-0"></span>

| <b>Feld</b>         | <b>Bedeutung</b>                                                                                                    |
|---------------------|----------------------------------------------------------------------------------------------------|
| <b>FOUR-X Burst</b> | Dieses Leistungsmerkmal erhöht die maximale<br>Burst Time für die Übertragung zu einem ver-<br>bundenen Client, und erhöht somit den Daten-<br>durchsatz in langsameren WLANs (d.h. in<br>sogenannten gemischten WLANs, in denen<br>802.11b Clients und 802.11g Clients gleichzei-<br>tig betrieben werden).<br><b>FOUR-X Burst hat zwei Funktionen:</b> |
|                     | "Packet Bursting" wird aktiviert. Die daraus<br>resultierende Durchsatzverbesserung wird<br>mit jedem Client erreicht.                                                                                                    |
|                     | "Frame concatenation" (d.h. es werden<br>mehrere kurze Datenpakete zusammenge-<br>fasst) und "ACK emulation" wird angewen-<br>det. Die daraus resultierende Durchsatzver-<br>besserung wird nur mit TI-Clients erreicht.                                                                                                    |
|                     | Wenn FOUR-X Burst aktiviert wird, wird die<br>Burst Time von $0$ (= kein Bursting) auf 3ms<br>umgeschaltet.                                                                                                    |
|                     | Mögliche Werte:                                                                                                    |
|                     | off (Standardwert): die Funktion ist deakti-<br>viert                                                                                                    |
|                     | on: die Funktion ist aktiviert.                                                                                                    |
|                     | Falls Probleme mit älterer WLAN Hardware<br>auftreten, sollte dieses Feld auf off gesetzt blei-<br>ben.                                                                                                    |
| TX Power (dBm)      | Sendeleistung des AP in dBm.                                                                                                    |
|                     | Mögliche Werte: 6, 9, 12, 15, 18.                                                                                                    |
|                     | Standardwert ist 18.                                                                                                    |

<span id="page-20-1"></span>Tabelle 3-1: Felder im Menü **ADVANCED**

## <span id="page-22-0"></span>**Index: Wireless LAN**

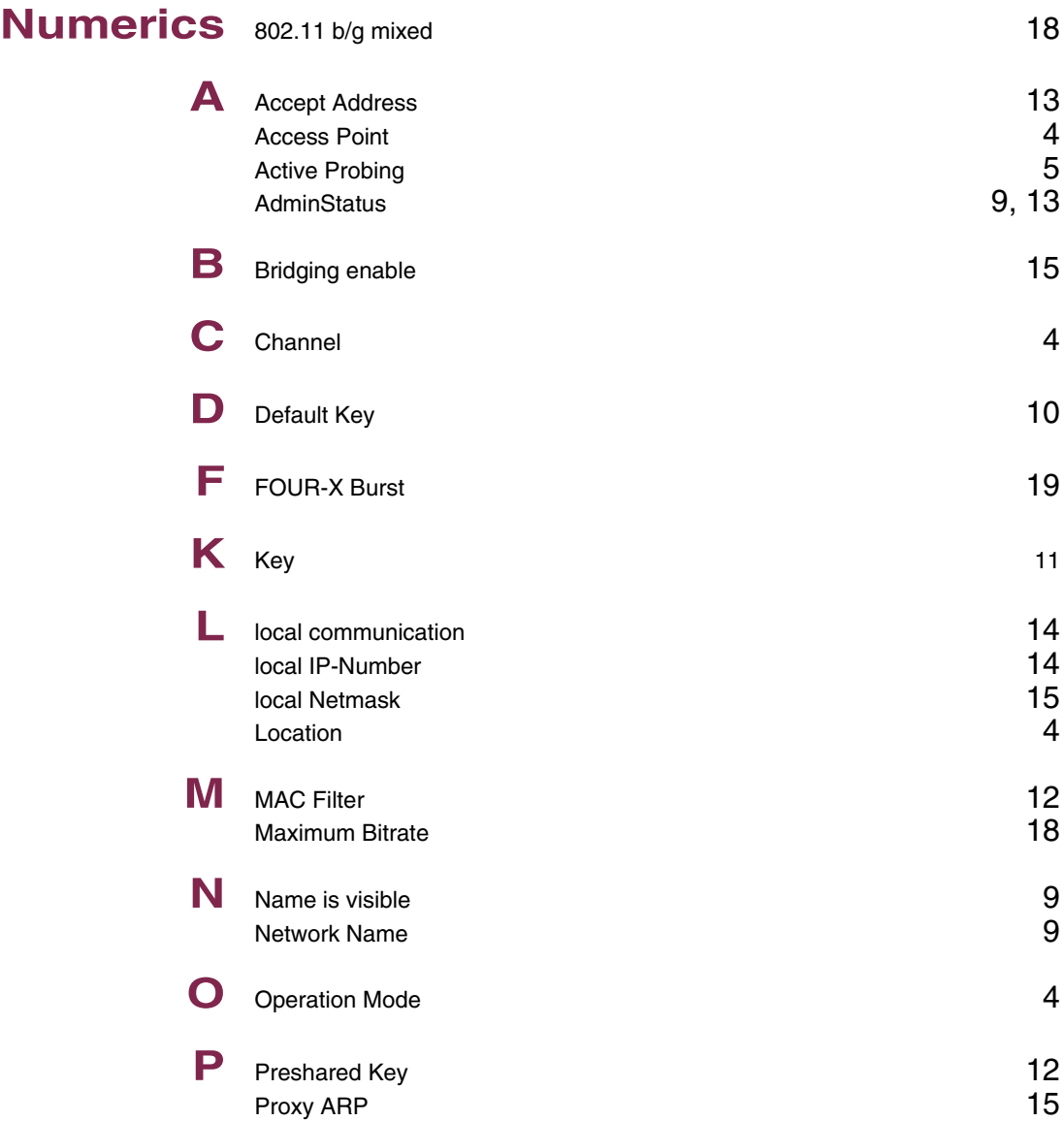

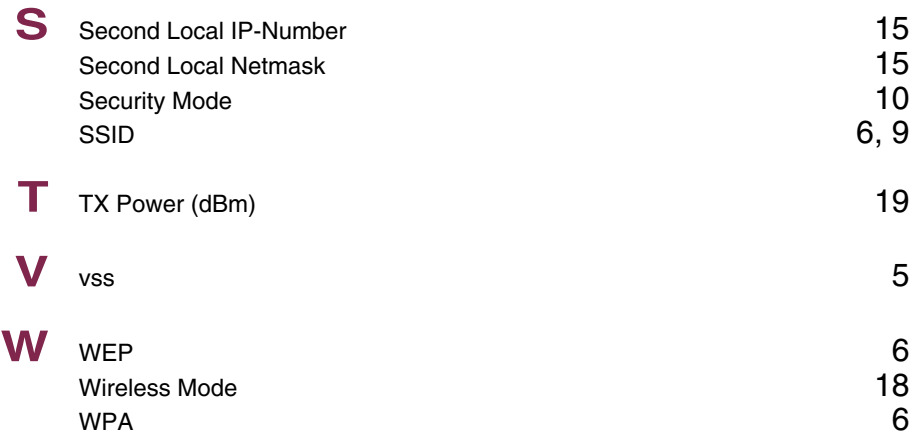